**HOCHSCHULE MEISSEN (FH)** UND FORTBILDUNGSZENTRUM

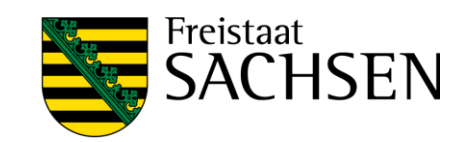

# Bedienungsanleitung Seminarraum

Interaktive Tafel und Mediensteuerung

Stand: 11/2021

## Inhalt

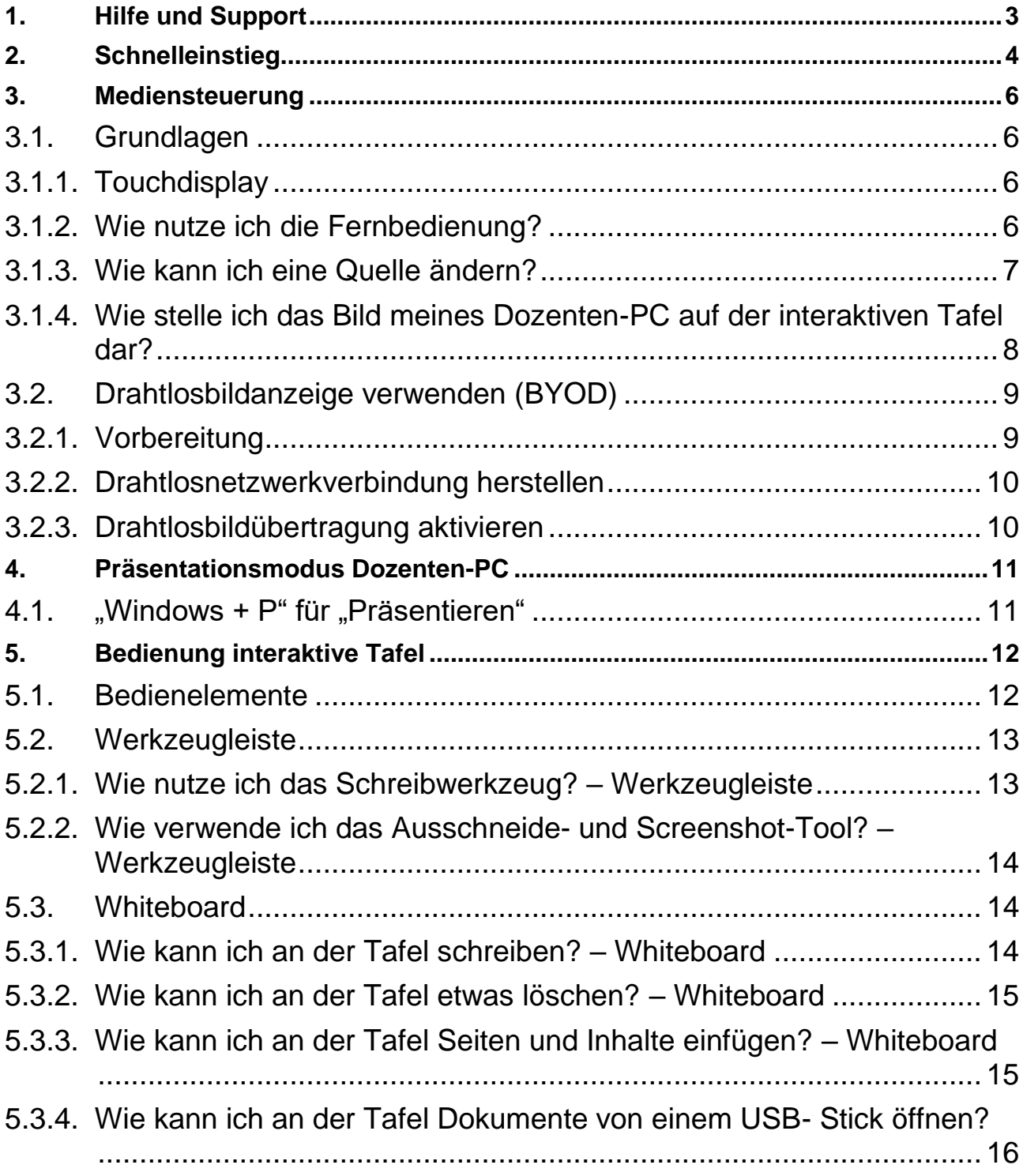

<span id="page-2-0"></span>1. Hilfe und Support

Zur Behebung technischer Störungen und für sonstige Hilfestellungen bezgl. der Medientechnik

# <span id="page-2-1"></span>**Herr Döring 0173 / 56 62 377 Herr Koppe 0172 / 57 22 235 IT-Administration 444**

# 2. Schnelleinstieg

Nachfolgend finden Sie einen sehr knapp erläuterten Schnelleinstieg, um im Lehrsaal aktiv werden zu können. Die ausführliche Darstellung ALLER Funktionen finden Sie ab Gliederungspunkt 3.

Für die Bedienung wird im Wesentlichen das Touchdisplay im Dozententisch verwendet:

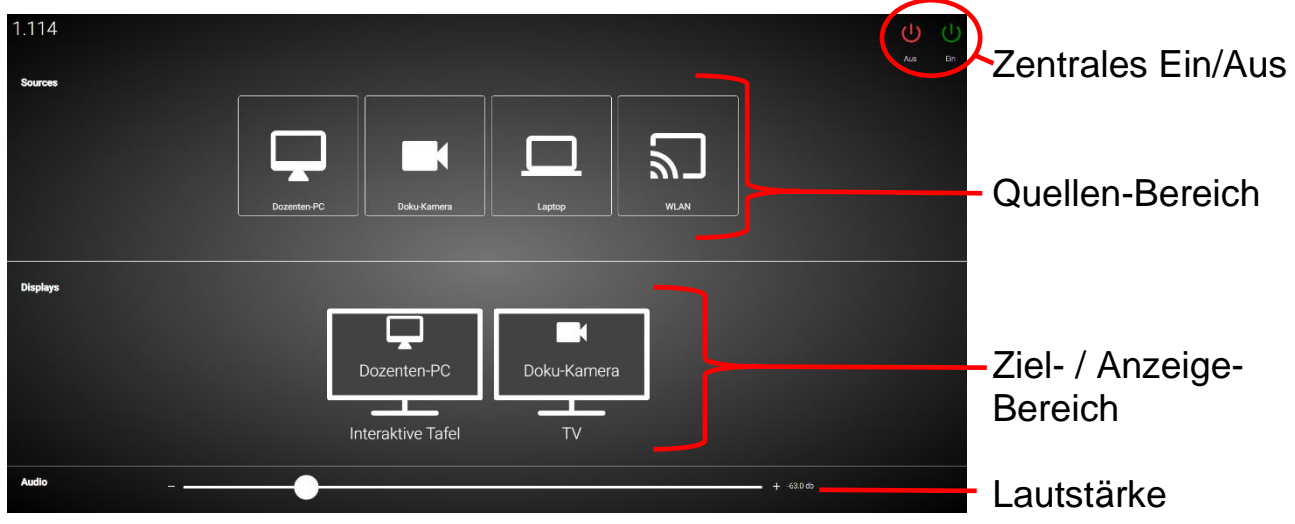

Anschalt-Reihenfolge:

### **1. TV/Beamer und Tafel einschalten:**

Taste **oben rechts auf Touchdisplay im Dozententisch drücken.** 

#### **2. PC einschalten:**

Mit den bekannten Zugangsdaten am PC anmelden (ACHTUNG: Das Hochfahren kann ca. 3-4 Minuten dauern)

#### **3. Bei Bedarf mitgebrachten Laptop an HDMI-Kabel auf Dozententisch anschließen**

#### **4. Tafelmodus "Medien" wählen**

An der Tafel vom unteren Bildschirmrand mit mehreren Fingern nach oben streichen (bzw. ^- Taste drücken) und im Menü "Medien" auswählen (meist 2. Button von Links)

(wenden)

### **5. gewünschte Quelle auf das Ausgabegerät ziehen:**

Quelle (obere Reihe) auf Touchdisplay berühren und auf Ausgabegerät (untere Reihe) "ziehen", dort "fallen lassen"

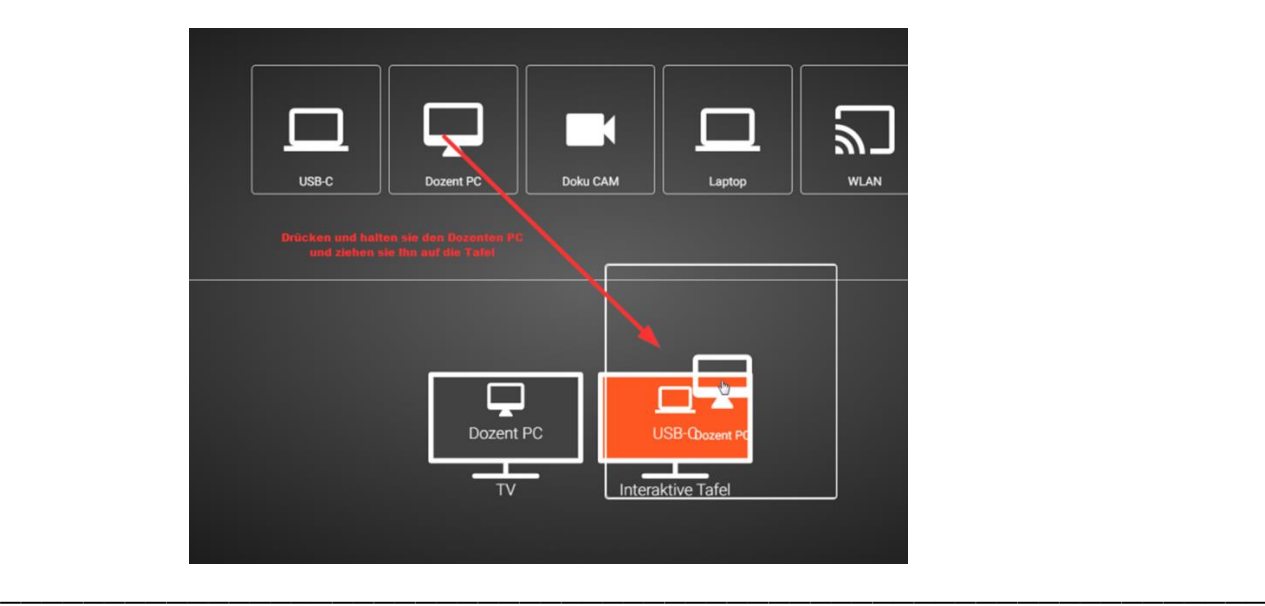

**Am Ende** der Lehrveranstaltung bitte den PC herunter fahren und die Geräte durch berühren von rechts oben im Touchdisplay im Dozententisch ausschalten.

# <span id="page-5-0"></span>3. Mediensteuerung

## <span id="page-5-1"></span>**3.1. Grundlagen**

#### <span id="page-5-2"></span>**3.1.1.Touchdisplay**

Das Touchdisplay ist das zentrale Steuerinstrument der Mediensteuerung und grundsätzlich in drei Bereiche unterteilt: Quellen, Ausgabegeräte, Audioregler. Als Quellen stehen Dozenten-PC, Dokumentenkamera, Laptop und die "bring your own device" Funktion zur Verfügung. Die möglichen Ausgabegeräte sind der TV und die interaktive Tafel. Damit das Bild auf der interaktiven Tafel zu sehen ist muss diese entsprechend eingestellt sein. (Siehe Punkt 4.1.4).

Im Bereich Audio befindet sich der Mastervolume-Regler. Dieser steuert zeitgleich die Lautstärke beider Geräte. In der rechten oberen Ecke lassen sich beide Ausgabegeräte zeitgleich "Ein" oder "Aus" schalten.<br>Reum1.305

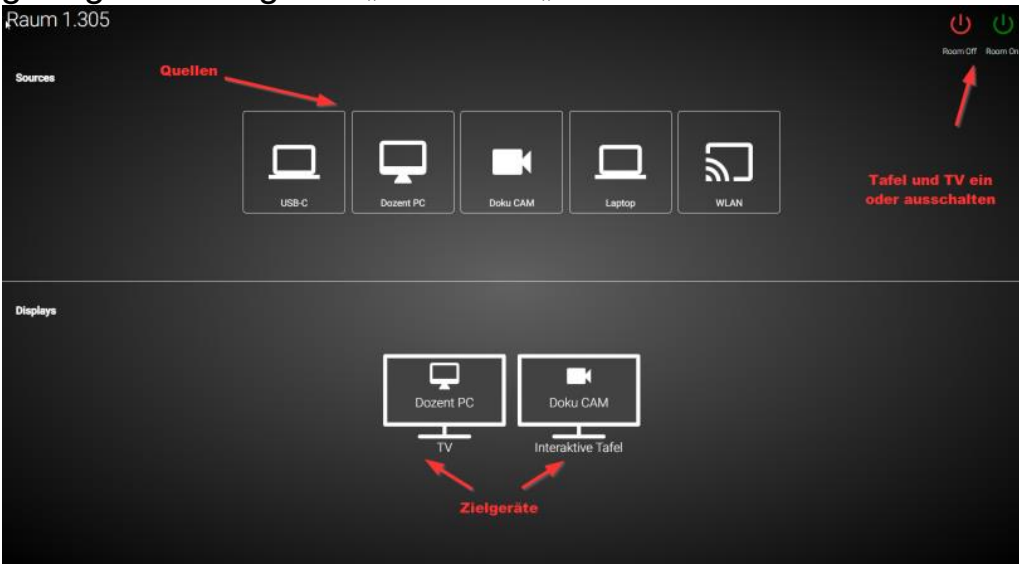

#### <span id="page-5-3"></span>**3.1.2.Wie nutze ich die Fernbedienung?**

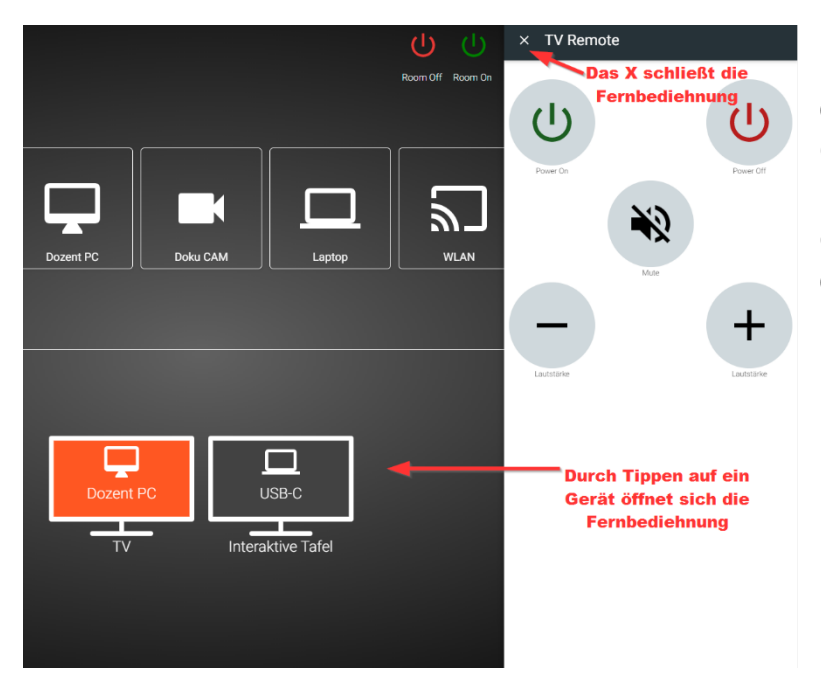

Das Touchdisplay ist zugleich die Fernbedienung der Geräte. Die Fernbedienung lässt sich mit einem Tippen öffnen. Die Tasten variieren dabei je nach gerät und Funktionalität.

#### <span id="page-6-0"></span>**3.1.3.Wie kann ich eine Quelle ändern?**

Sie können das Eingangssignal der Zielgeräte ändern, indem Sie das jeweilige Quellensymbol drücken und ziehen. Lassen Sie das entsprechende Symbol über dem Zielgerät los sobald es sich Orange verfärbt hat.

Sie können beispielsweise den Dozenten PC auf der interaktiven Tafel darstellen.

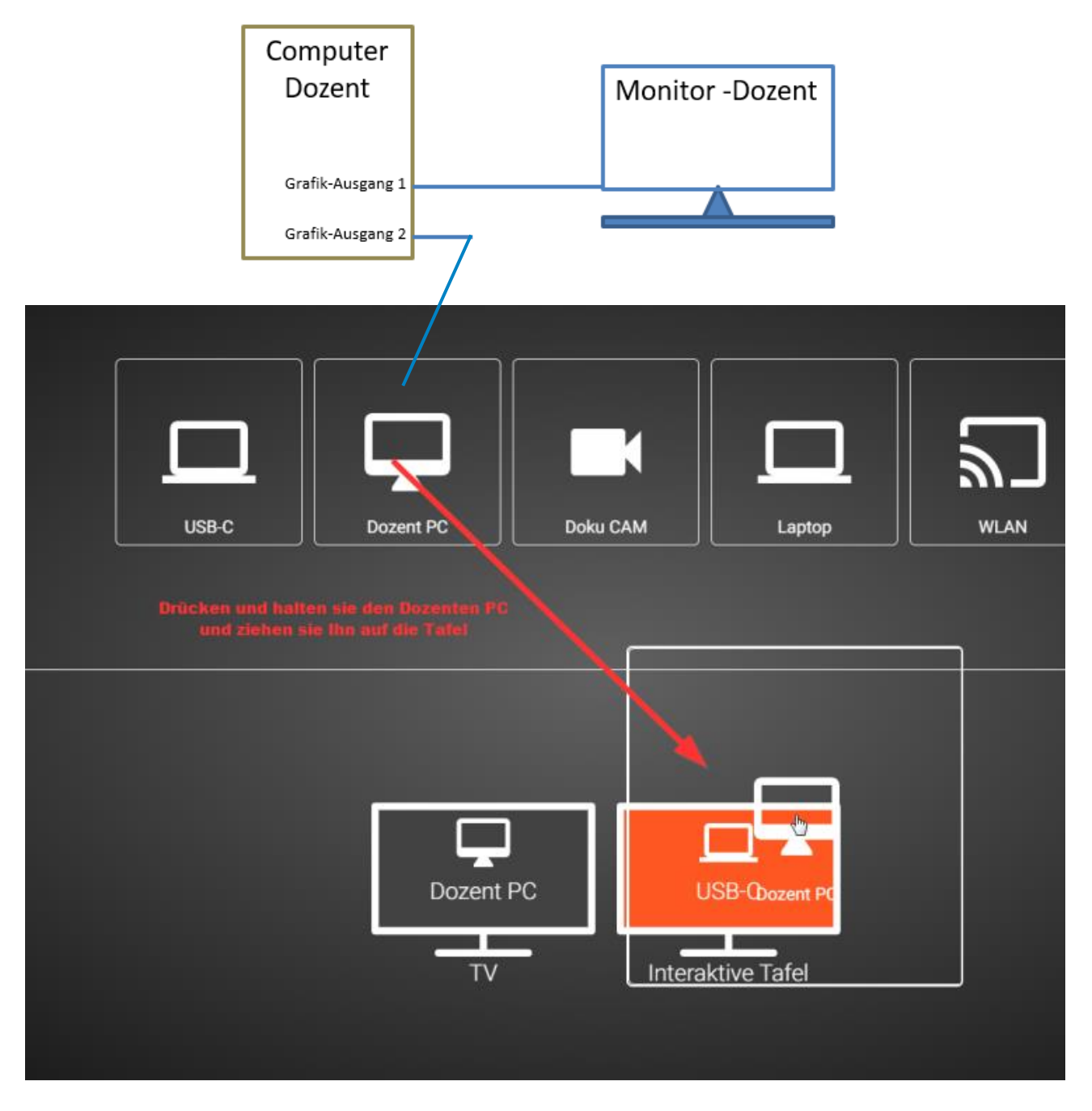

#### <span id="page-7-0"></span>**3.1.4.Wie stelle ich das Bild meines Dozenten-PC auf der interaktiven Tafel dar?**

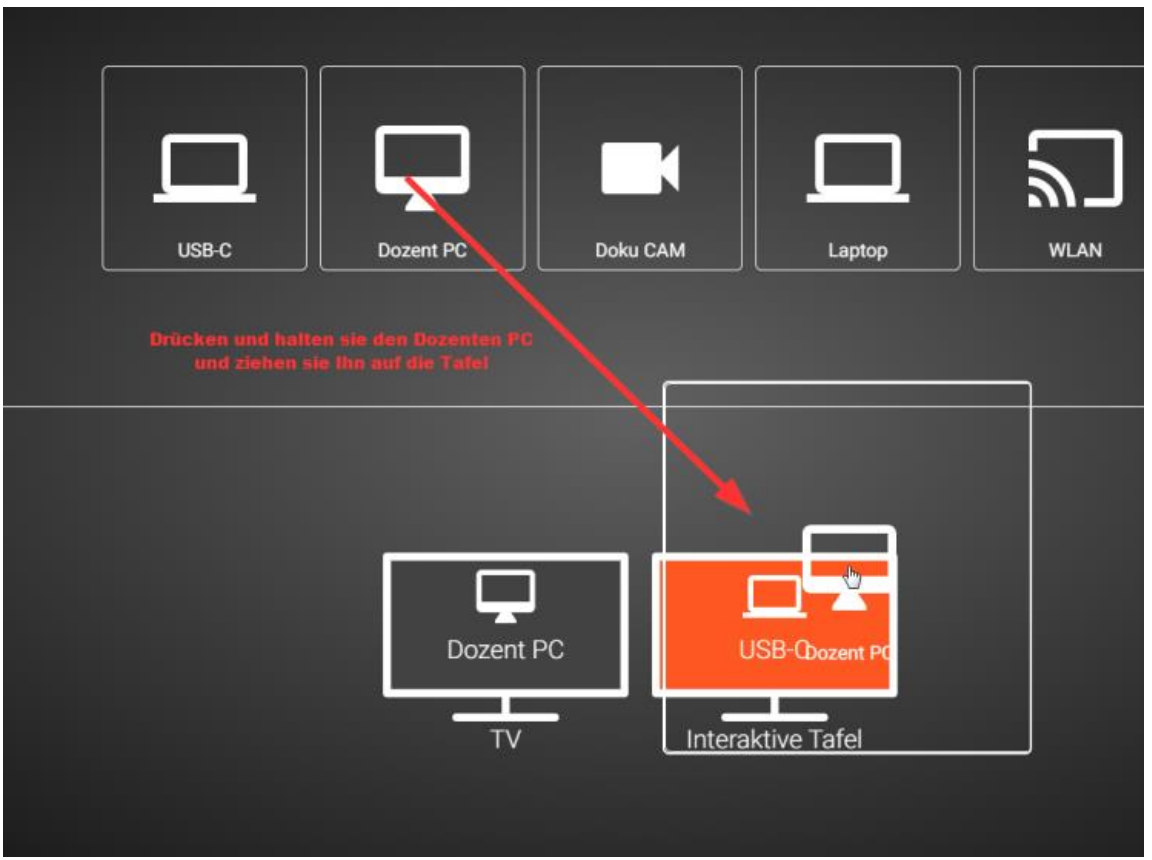

Drücken und halten sie den Dozenten-PC und ziehen sie Ihn auf die Tafel.

gelangen.

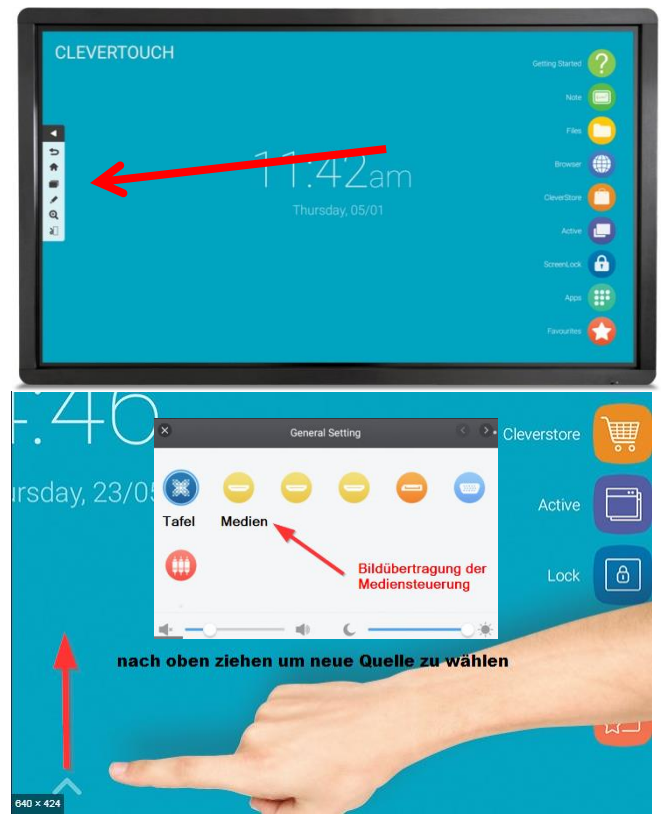

Der Dozenten-PC ist nun die Quelle für das Bild auf der Tafel. Sollten Sie sich nicht im Startbildschirm befinden nutzen Sie das Haussymbol um dahin zu

Ziehen Sie den unteren Pfeil nach oben und wählen Sie "Medien". Das Bild des PCs wird Ihnen auf der Tafel angezeigt.

Sollten Sie die "Tafel" wieder als solches nutzen wollen, dann ziehen sie wieder am unteren Rand nach oben und wählen Sie Tafel

# <span id="page-8-0"></span>**3.2. Drahtlosbildanzeige verwenden (BYOD)**

Um das Bild eines mitgebrachten Gerätes (Tablet, Laptop, MacBook) drahtlos an Tafel oder TV / Beamer wieder zu geben, sind zwei Schritte nötig:

- 1. Drahtlosnetzwerkverbindung herstellen
- 2. Funktion Bildschirm übertragen aktivieren

#### <span id="page-8-1"></span>**3.2.1.Vorbereitung**

Schalten Sie die Mediensteuerung und die beiden Ausgabegeräte über den Touchscreen im Dozententisch ein. Bringen Sie dann über den Touchscreen die Quelle "WLAN" bzw. "BYOD" auf mindestens einem Anzeigegerät zur Ansicht, indem Sie die Quelle auf das Ziel "ziehen":

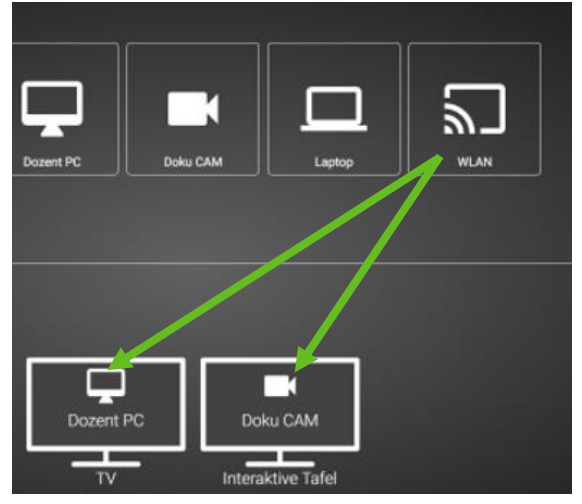

Folgendes Bild sollte Ihnen angezeigt werden:

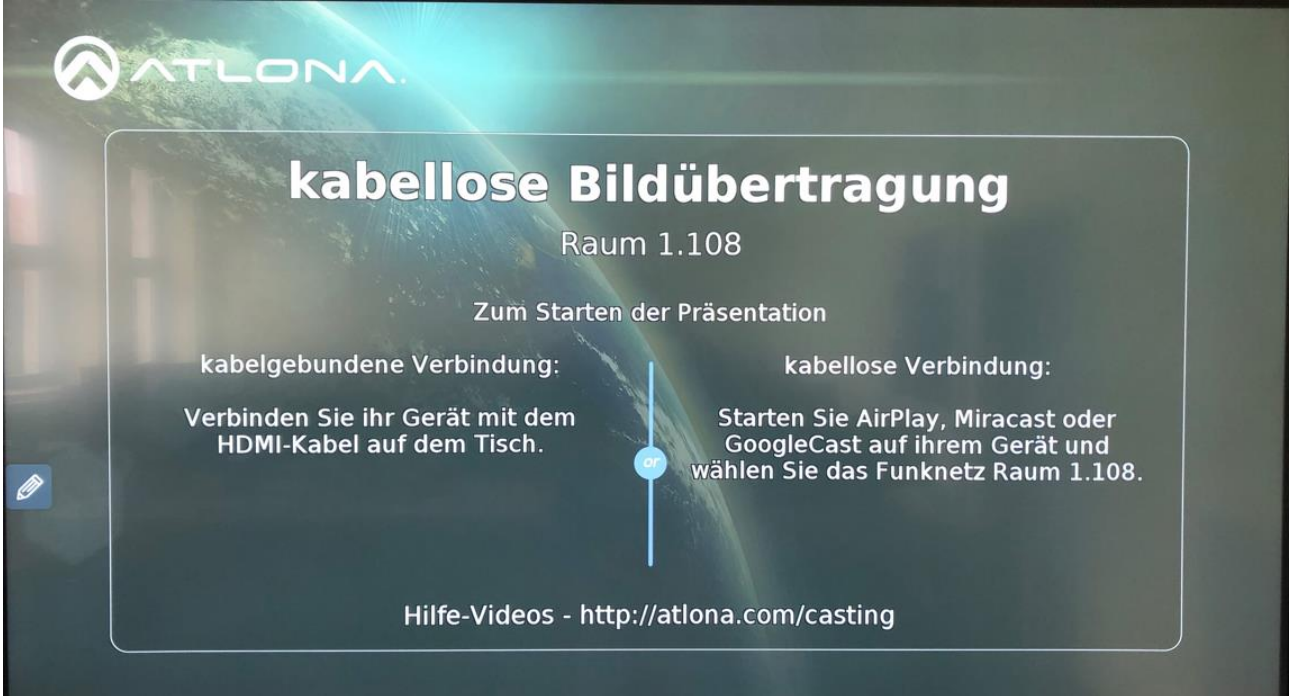

#### <span id="page-9-0"></span>**3.2.2. Drahtlosnetzwerkverbindung herstellen**

Die Mediensteuerung jedes Lehrsaals verfügt über ein eigenes, nur für diesen Zweck betriebenes WLAN (über dieses WLAN ist keine Internetverbindung möglich). Der Name des WLAN entspricht der Raumnummer des Lehrsaales, z. B. 1.108 (vgl. Bild oben).

Zum Verbinden wählen Sie bitte in den Netzwerkeinstellungen Ihres Endgerätes das WLAN Ihres aktuellen Raumes aus, und verbinden Ihr Gerät damit.

#### <span id="page-9-1"></span>**3.2.3.Drahtlosbildübertragung aktivieren**

Aktivieren Sie in Ihrem Gerät die drahtlose Bildübertragung. Dies kann wahlweise AirPlay, Miracast oder GooglePlay sein und ist von Gerät zu Gerät unterschiedlich; daher können an dieser Stelle auch keine algemeingültigen Aktivierungshinweise gegeben werden. Nach dem Aktivieren wird an Ihrem Gerät die Eingabe eines Passcodes erfragt. Es handelt sich dabei um einen 4 stelligen Zahlencode. Dieser wird Ihnen kurz darauf und nur für kurze Zeit im Display der Tafel / des TV links oben angezeigt:

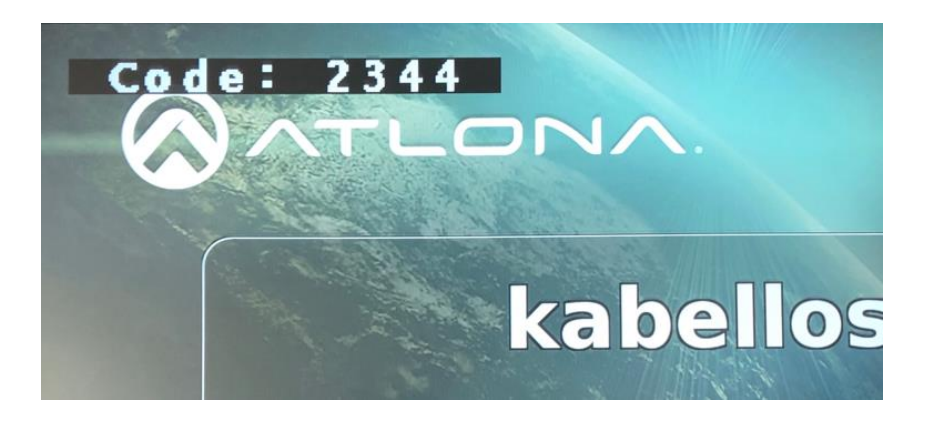

Sollten Sie den Code nicht gesehen haben, beginnen Sie die Aktivierung der drahtlosen Bildanzeige bitte von vorn.

Nach Eingabe des 4-stelligen PIN, wird das Bild Ihres Gerätes auf den Ausgabegeräten angezeigt.

# <span id="page-10-1"></span><span id="page-10-0"></span>4. Präsentationsmodus Dozenten-PC **4.1.** "Windows + P" für "Präsentieren"

Sollten Sie den Dozenten-PC für Ihre Vorlesung **PROJIZIEREN** nutzen wollen, prüfen Sie zunächst den Präsentationsmodus. Unter Windows kann mit der  $\overline{ }$ Nur PC-Bildschirm Tastenkombination "Windows+P" gesteuert werden, ob und wie der Inhalt des Computerdisplays via TV oder Tafel  $\overline{\phantom{a}}$ Duplizieren wiedergegeben wird. Die Einstellung "Doppelt" bewirkt, dass der Referent genau das gleiche wie der Teilnehmer sieht. Die Einstellung  $\overline{\mathbf{a}}$ Erweitern "Erweitert" ist hauptsächlich für die Referentenansicht im PowerPoint nützlich. Nur zweiter Rildschirm  $\mathbf{Z}$ +P Mit drahtloser Anzeige verbinden

Sollte es vorkommen, dass die Referentenansicht der PowerPoint nicht auf dem Monitor des Dozenten-PC erscheint, sondern auf dem TV oder der Tafel, so kann im Menü "Bildschirmpräsentation" der Monitor gewechselt werden.

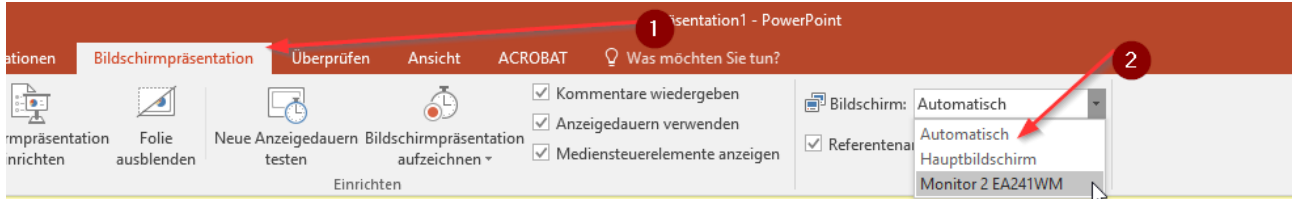

# <span id="page-11-0"></span>5. Bedienung interaktive Tafel

# <span id="page-11-1"></span>**5.1. Bedienelemente**

Die Bedienelemente jeweils durch Klick auf das Symbol ">" am linken oder "<" am rechten Tafelrand anzeigen. Durch Klick auf das jeweilige Symbol wird die App geöffnet.

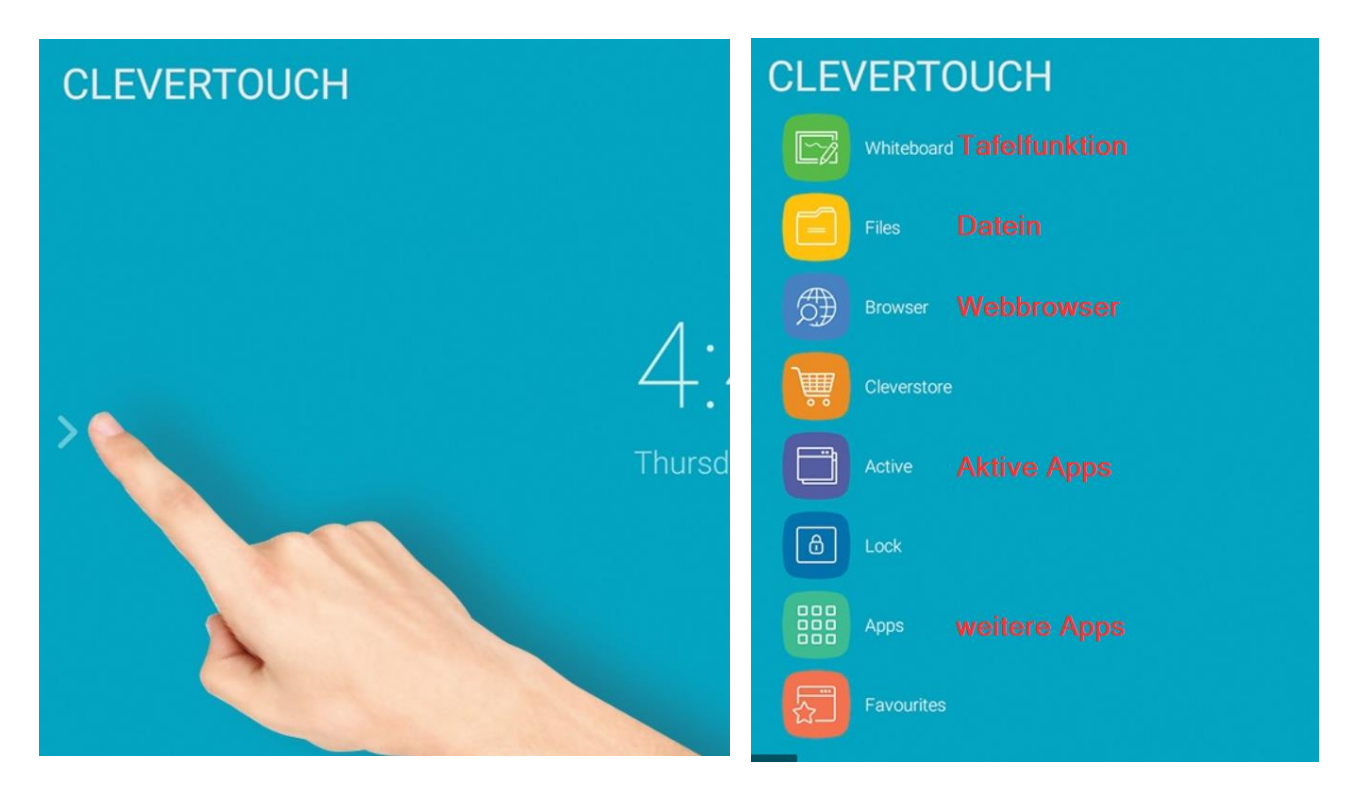

Durch Ziehen des unteren Pfeils kann die Quelle geändert und das Bild von der Mediensteuerung übertragen werden. Dazu Medien oder Tafel auswählen.

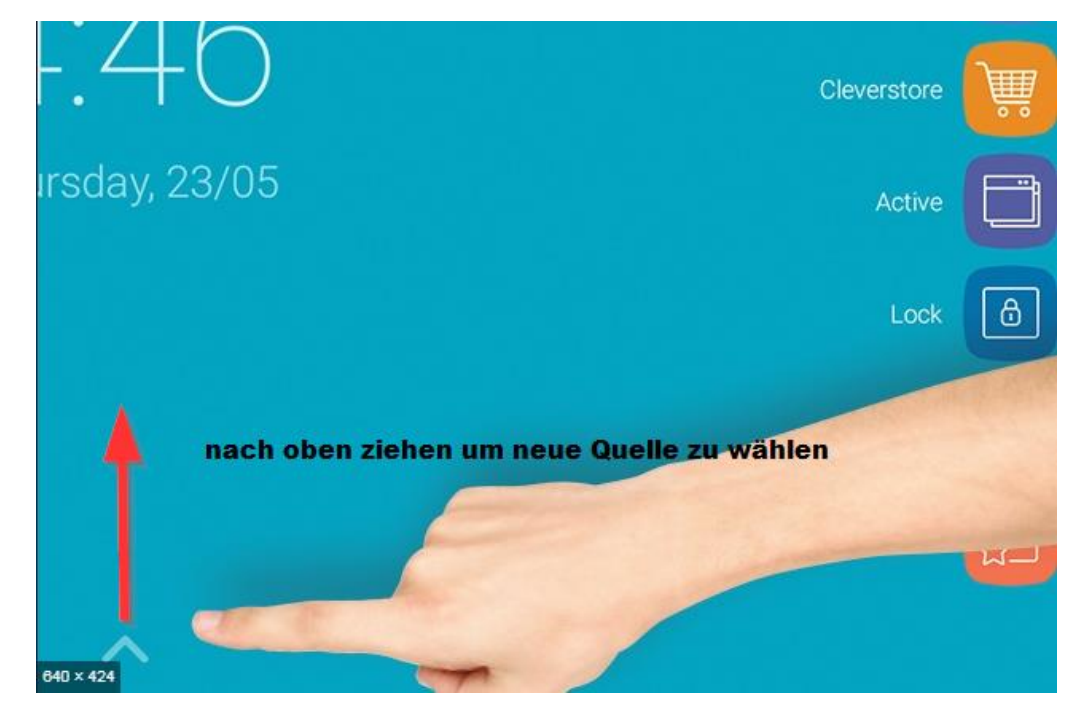

## <span id="page-12-0"></span>**5.2. Werkzeugleiste**

Die Werkzeugleiste lässt sich in allen Anwendungen einblenden. Sie ermöglicht es auch mit externen Medien zu interagieren. Markieren, speichern oder schneiden Sie Inhalte aus und verwenden Sie diese in anderen Programmen weiter.

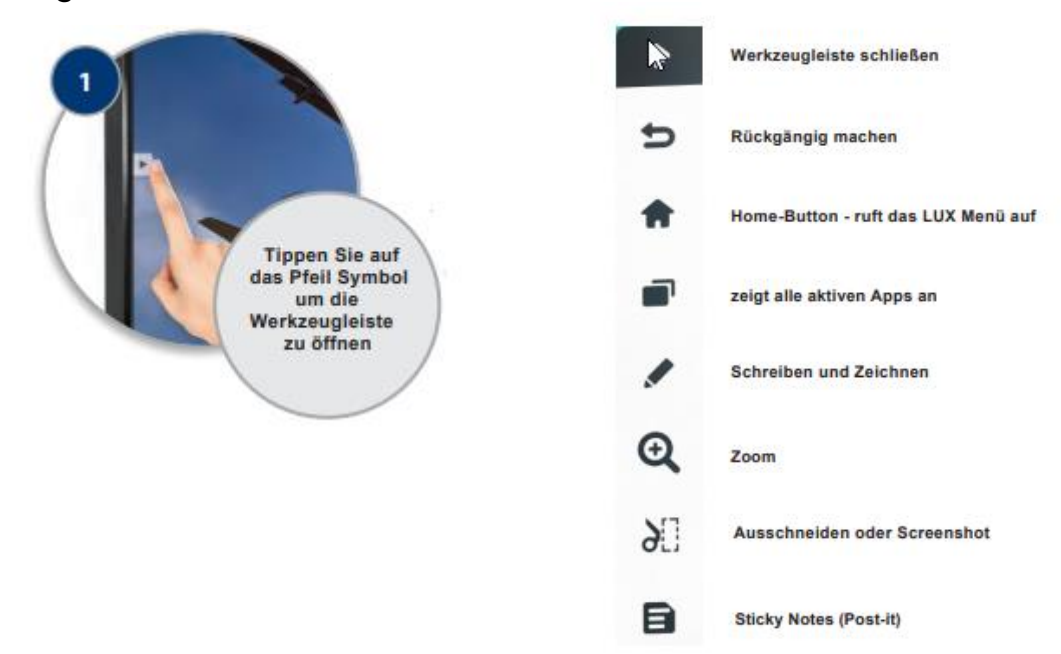

#### <span id="page-12-1"></span>**5.2.1.Wie nutze ich das Schreibwerkzeug? – Werkzeugleiste**

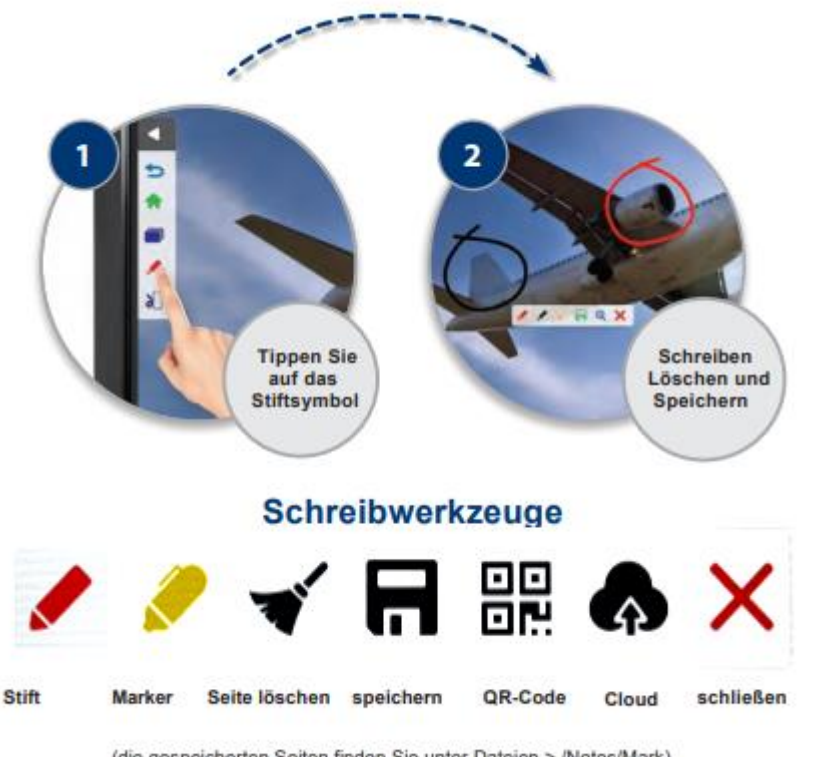

#### <span id="page-13-0"></span>**5.2.2.Wie verwende ich das Ausschneide- und Screenshot-Tool? – Werkzeugleiste**

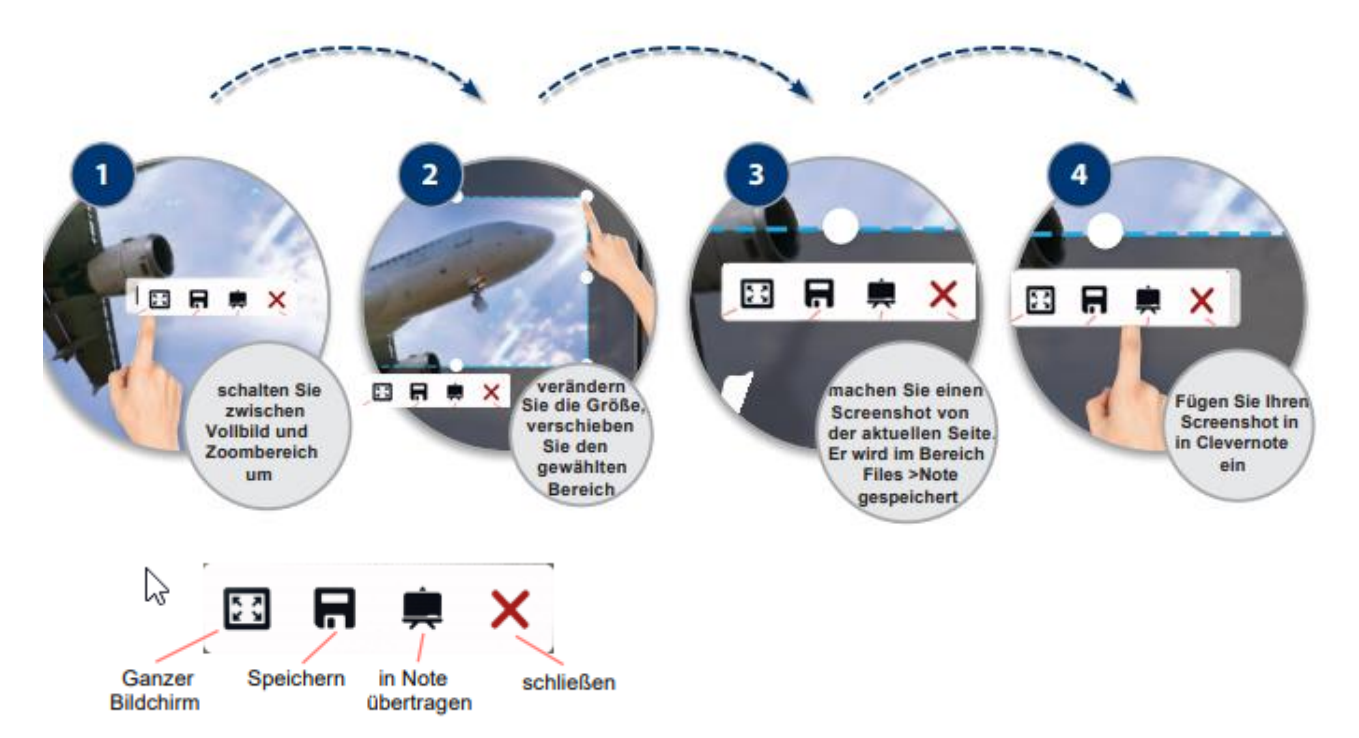

# <span id="page-13-1"></span>**5.3. Whiteboard**

#### <span id="page-13-2"></span>**5.3.1.Wie kann ich an der Tafel schreiben? – Whiteboard**

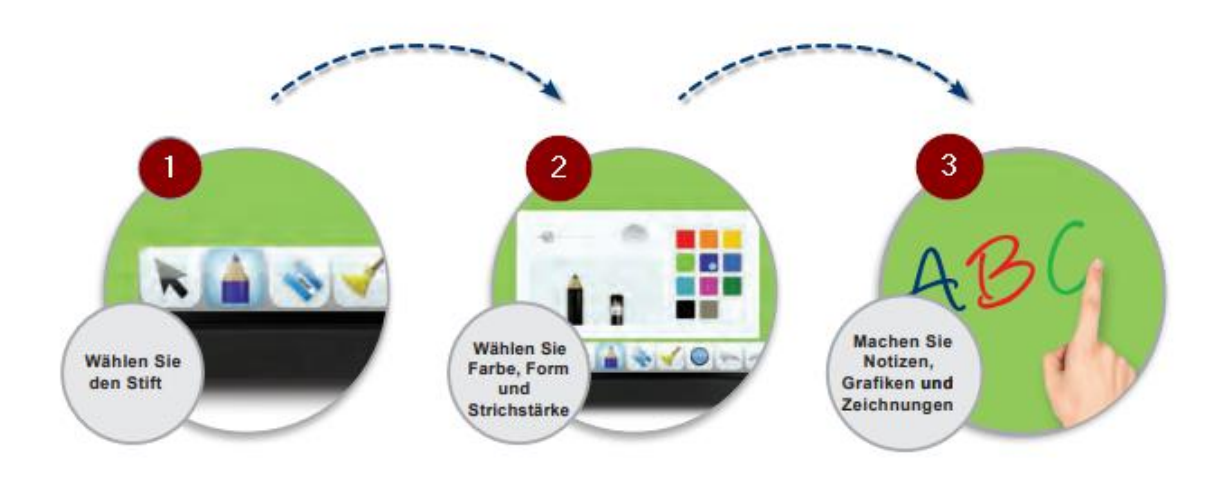

#### Wählen Sie den Radierer für<br>unterschiedliche **AVO** Möglichkeiten Accessor .  $\sqrt{6}$ **Umkreisen Sie Tippen Sie** Benützen Sie **Tippen Sie auf** das zu auf die Linie<br>die Sie löschen einfach die<br>Handfläche zum den Besen, um<br>die ganze Seite Element wollen "Radieren" zu löschen

#### <span id="page-14-0"></span>**5.3.2.Wie kann ich an der Tafel etwas löschen? – Whiteboard**

#### <span id="page-14-1"></span>**5.3.3.Wie kann ich an der Tafel Seiten und Inhalte einfügen? – Whiteboard**

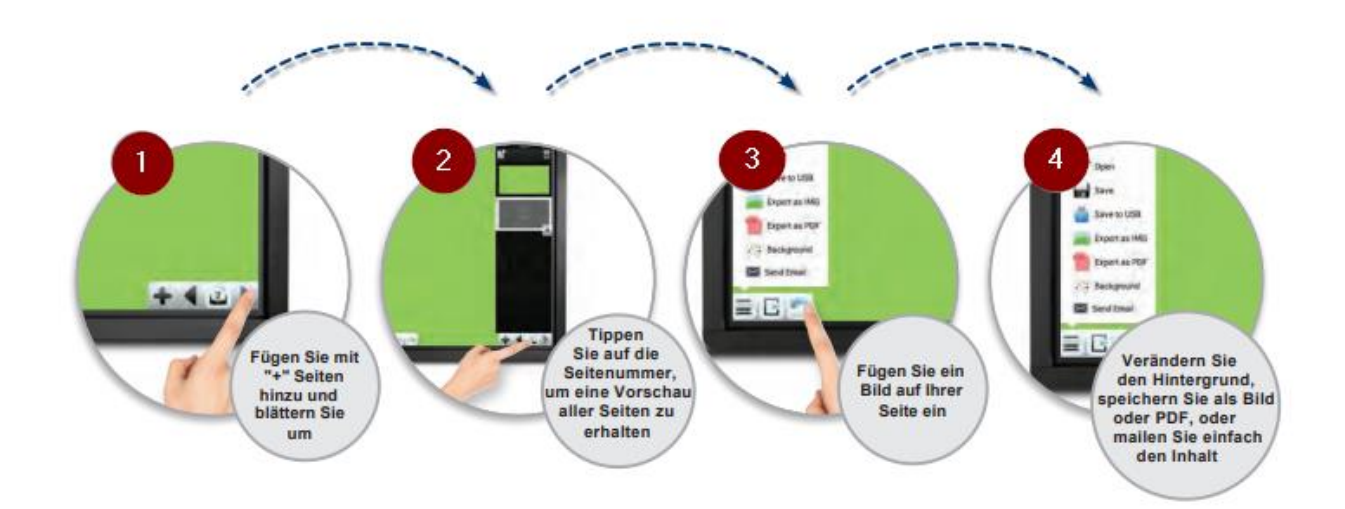

#### <span id="page-15-0"></span>**5.3.4.Wie kann ich an der Tafel Dokumente von einem USB- Stick öffnen?**

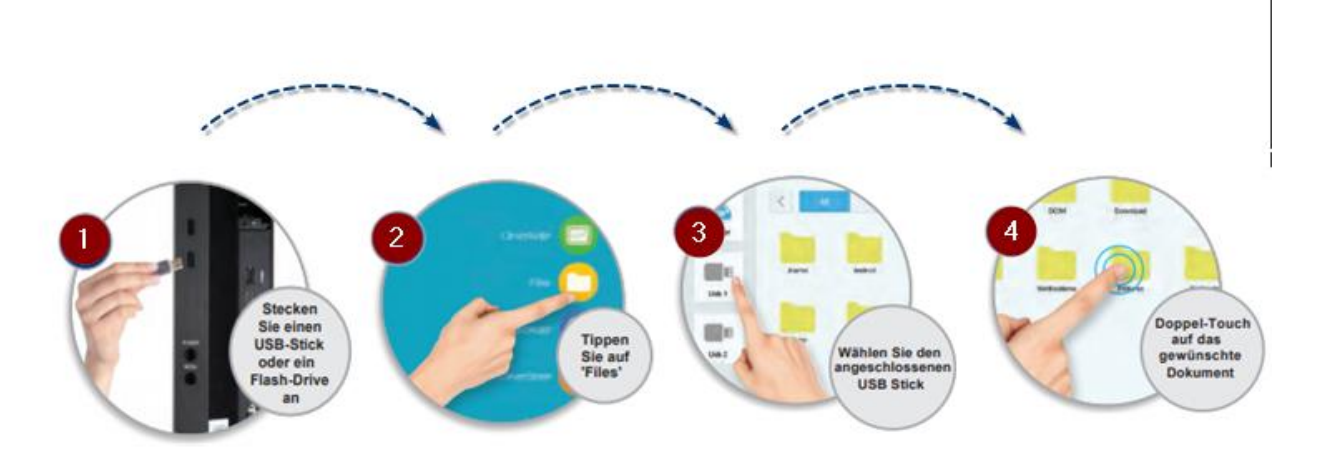